# Enrolling for Student Multi-factor Authentication

Version 16

Published 12/17/2021 by [Nadine Chautilal](https://students.senecapolytechnic.ca/people/nadine-chautilal) Last updated 1/19/2024 8:19 PM by [Truc Chau](https://students.senecapolytechnic.ca/people/truc-chau)

#### Start by getting the app

On your phone, install the Microsoft Authenticator app. [Download now.](https://aka.ms/getmicrosoftauthenticator)

### Enrolling for Student Multi-factor Authentication Demo

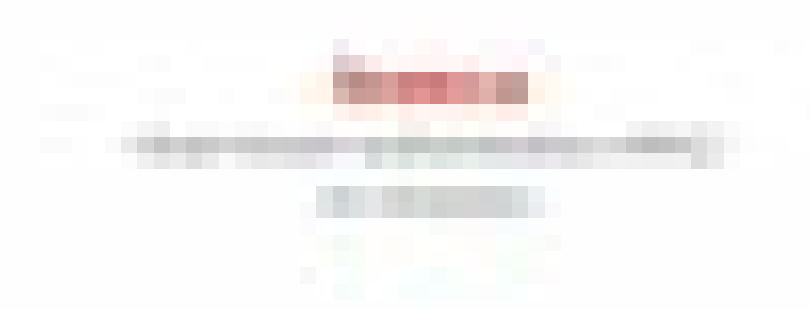

#### Enrolling for Student Multi-factor Authentication

- 1. Go to <https://myid.senecapolytechnic.ca/mfasetup>
- 2. Enter your **Seneca email address** and click Next

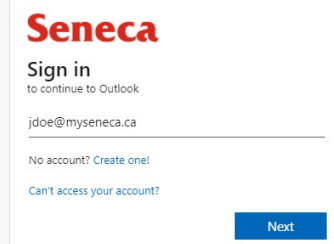

- 3. Enter your **password** and click Sign In
- 4. You will see More information required and click Next

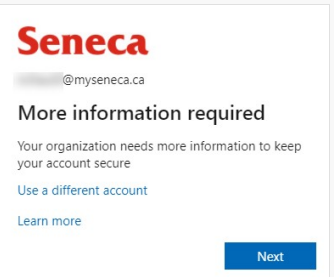

- 5. Now you will setup your Microsoft 365 sign-in for 2 step authentication. In the Additional security verification screen,
	- a. Under **Step 1: How should we contact you?**, in the drop down menu select **Mobile App**
- 6. For a better experience that is quicker and more secure, it is recommended to receive notification for verification option.
	- 1. Under **How do you want to use the mobile app?**, Select **Receive notification for verification**.
- 7. Click **Set up**

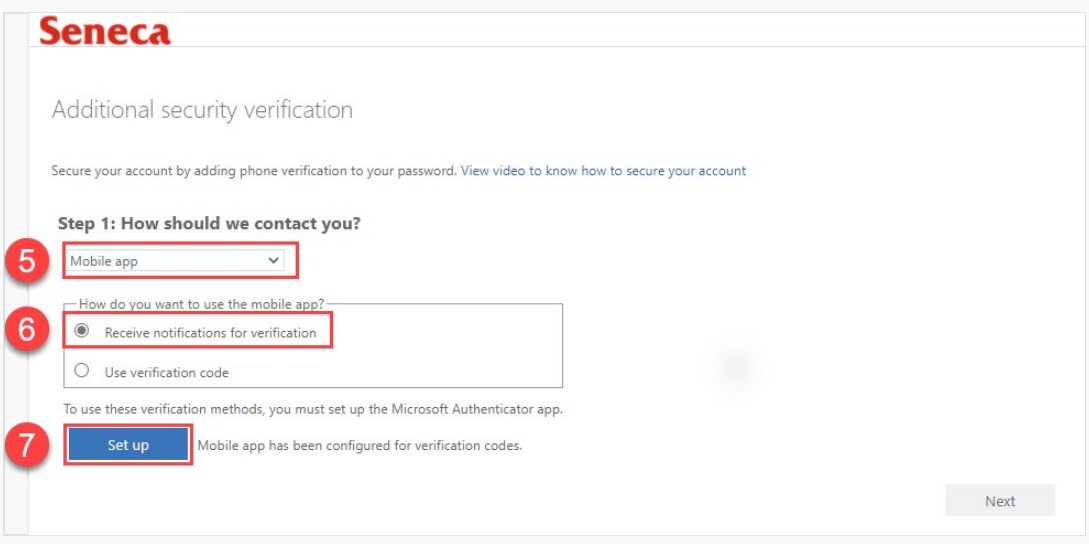

- 8. Open the Microsoft Authenticator app on your phone.
- 9. Click the 3-dots on the top right side and click Add account

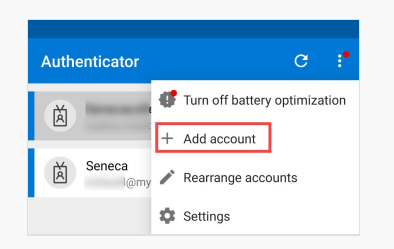

10. Select Work or school account

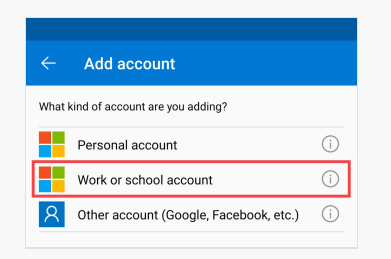

11. Select Scan a QR code

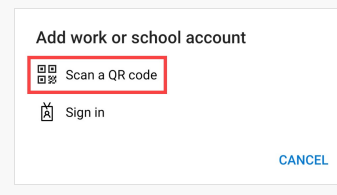

12. Using the Authenticator app to scan the QR code and click Next.

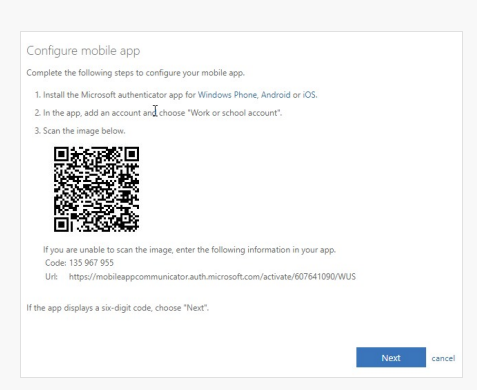

- 13. Once the mobile app has been configured for notifications and verification codes, click **Next**
- 14. In Step 2, a notification will be sent to your phone to make sure that the Authenticator app is working. Respond to the notification on your device by selecting Approve.
- 15. Once the verification was successful, you will be directed to Step 3.
- 16. In Step 3, enter your phone number in case you lose access to the mobile app. Select your **country or region** and enter your **phone number** and click **Done**.
- 17. You will now be asked to select your preferred verification option if you would like to change to a different option other than your default.

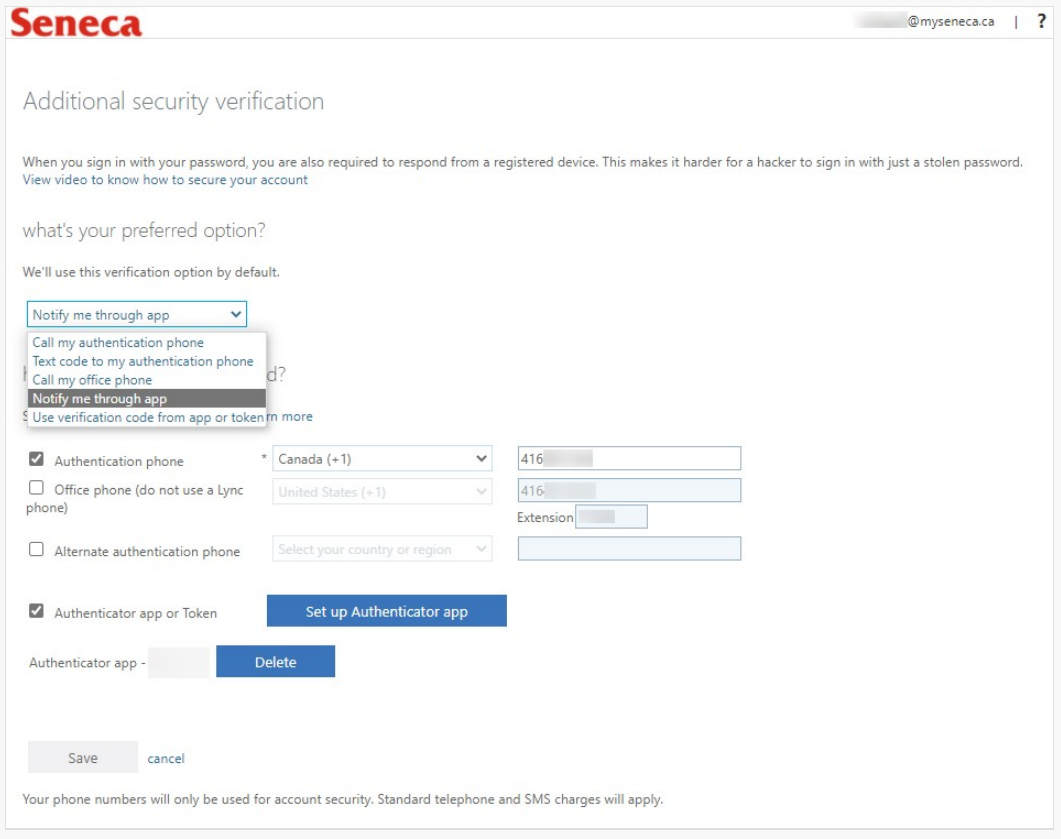

## Additional Information

Here is a list of additional resources to help you learn about Microsoft Authenticator:

1. Refer to the [Frequently Asked Questions.](https://students.senecapolytechnic.ca/spaces/186/it-services/forums/4294/microsoft-multi-factor-authentication-frequently-asked-questions)

tags : mfa, multi-factor